# EndNote Workshop @Dental Library

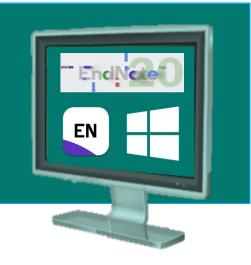

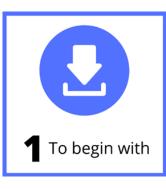

| 1.1 | Download EndNote          | P.3        |
|-----|---------------------------|------------|
| 1.2 | Create an EndNote Library | <b>P.4</b> |
| 1.3 | Import Journals Term List | P.5        |

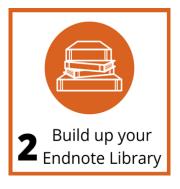

| 2.1 Find Books + Articles from FIND@H | IKUL P.7 |
|---------------------------------------|----------|
| 2.2 Find Articles from PubMed         | P.9      |
| 2.3 Find Articles from Google Scholar | P.12     |
| 2.4 Manual Input                      | P.16     |
| 3.1 Remove Duplicates                 | P.20     |
| 3.2 Create Groups                     | P.2      |
| 3.3 Back up your EndNote Library      | P.2      |
|                                       |          |

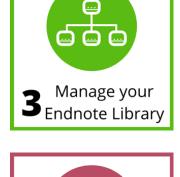

| 4.1 Insert a Citation         | P.27 |
|-------------------------------|------|
| 4.2 Edit & Manage Citation(s) | P.30 |
| 4.3 Remove Field Codes        | P.32 |

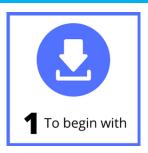

EndNote is **citation management software** that helps you **organize** your readings and **cite** the sources while writing a paper.

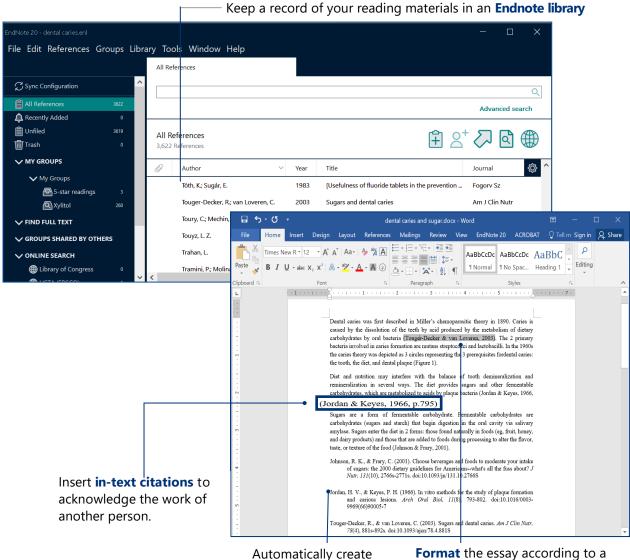

the **reference list** in your essay.

**Format** the essay according to a selected **citation style**, e.g. Clin Oral Implants Res.

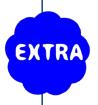

## What if you do not acknowledge others' works?

This will constitute plagiarism.
Find out more at <a href="https://tl.hku.hk/plagiarism">https://tl.hku.hk/plagiarism</a>

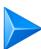

## 1.1 Download EndNote

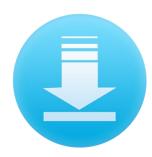

As our **current HKU staff and students**, you may download and install Endnote:

- 1 Go to Endnote@HKU website https://lib.hku.hk/endnote
- 2 Select the Download Endnote Page

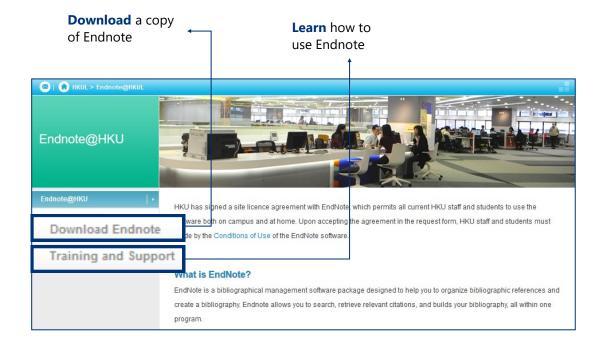

- Read the Installation Guide

  Important: Please read the Conditions of Use!
- Click on the relevant Download link and follow the installation steps

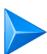

# ► 1.2 Create an EndNote Library

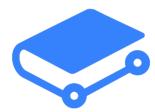

Select from the top bar menu: File > New...

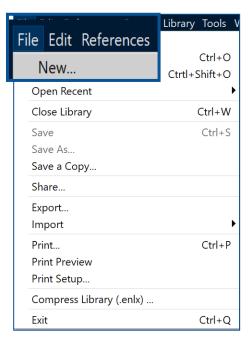

Enter a filename, e.g. dental caries. The default extension is enl.

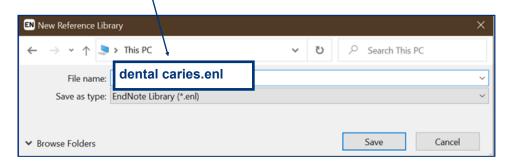

Note: For HKUL PCs, save all your files to the S:drive.

## **How many libraries can I create?**

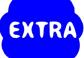

- You can create as many libraries you like.
- Normally we create one library for each distinct research topic.
   Then, use the Groups feature to manage the references.

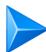

# 1.3 Import Journals Term List

## Why

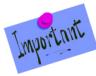

#### **Necessary before adding any citations**

When importing citations from different databases into Endnote, the journal titles may be either in their full names or abbreviations. The imported Journals Term List may maintain the consistency.

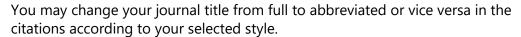

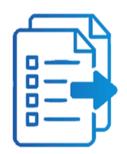

From the Library menu, select Open Term Lists > Journals Term List

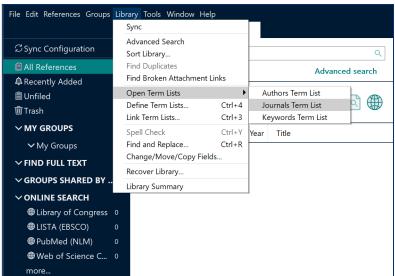

Click on the Lists tab, highlight "Journals", then click "Import List..."

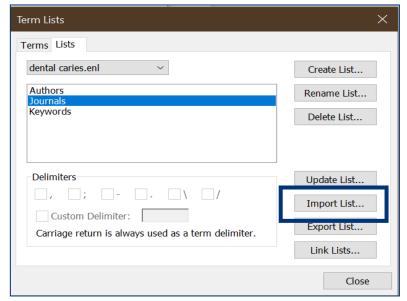

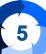

Select your desired discipline, e.g. "Medical" and click Open, then OK

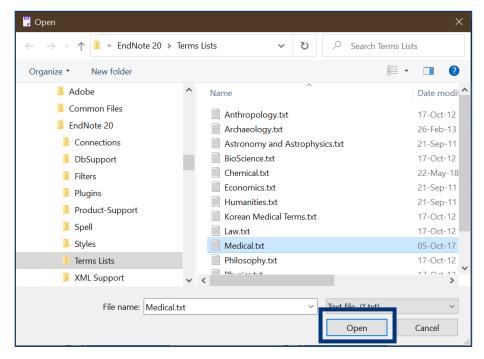

Click on the **Terms** tab, with Full Journal Title, Abbreviation 1, Abbreviation 2 and Abbreviation 3 successfully inserted.

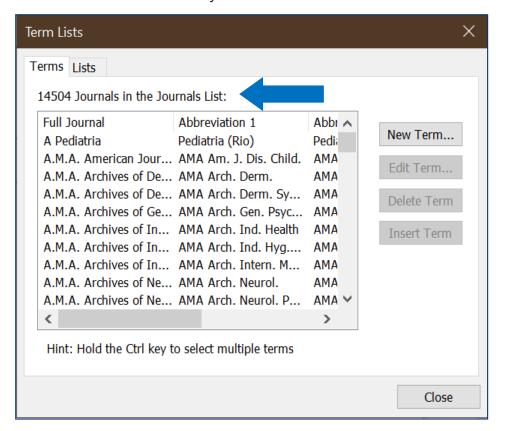

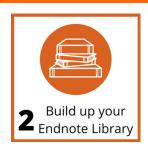

# 2.1 Find Books + Articles from FIND@HKUL

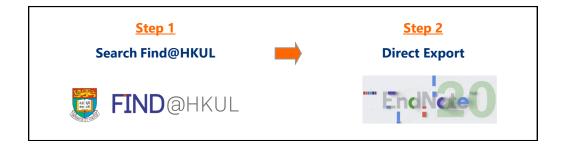

#### **Step 1** Search Find@HKUL and select records

- Access Find@HKUL: HKUL Homepage > Find@HKUL
- Enter your search statement e.g. dental caries

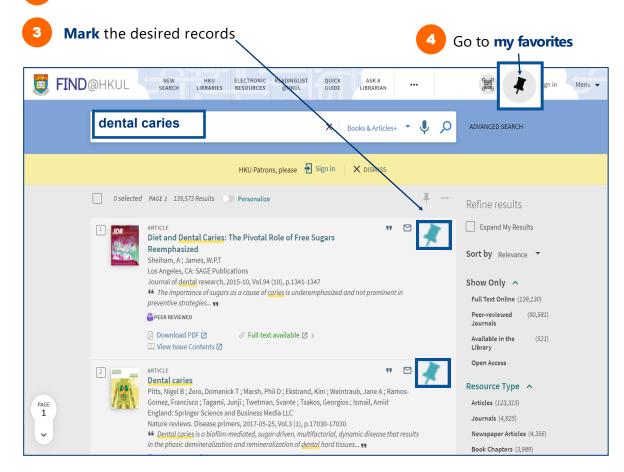

Cancel

OK

#### **Export records to Endnote** Step 2

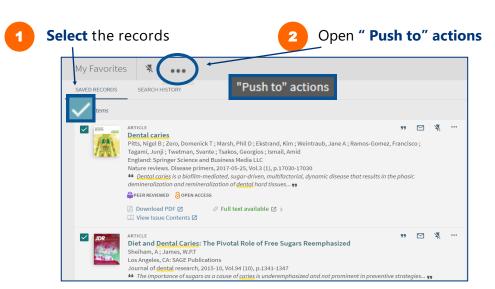

Select **ENDNOTE DESKTOP** and click on **DOWNLOAD** 

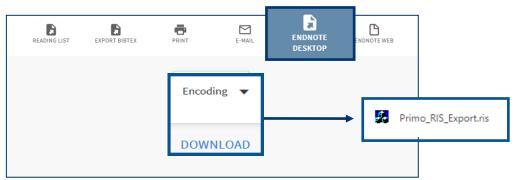

For Firefox browser, first time user should select Other ... > EndNote 20

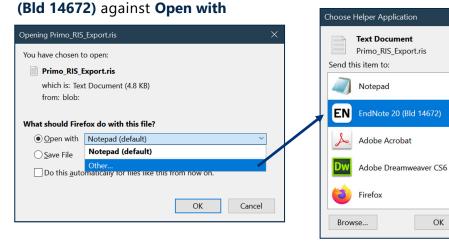

The results will be **imported** into your Endnote library

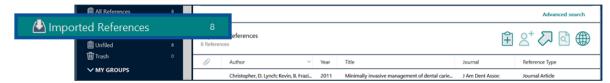

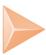

# 2.2 Find Articles from PubMed

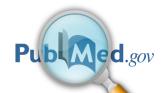

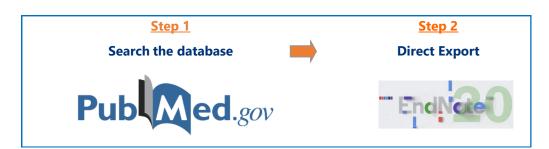

#### **Step 1** Search PubMed and select records

- 1 Access PubMed: HKUL > Dental Library > Quick Links > PubMed
- Use simple search box for search statement e.g. dental caries **AND** sugar

  OR click **Advanced** to enter keywords in **PubMed Advanced Search Builder**Note: **AND** is the Boolean operator to connect both keywords

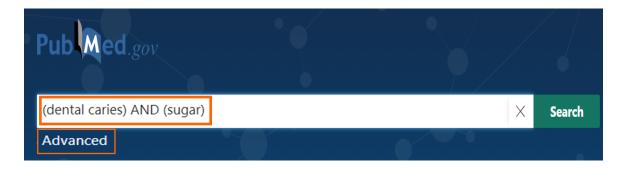

3 On the result list, tick the checkbox to select your desired records to export

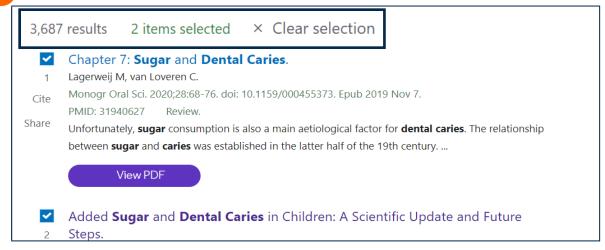

#### 2. Build up your EndNote Library

#### **Step 2 Direct Export to Endnote**

Click on **Send to**, the choose **Citation manager** 

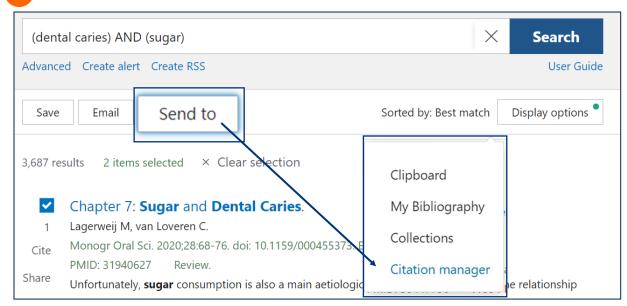

Export all search results or the selected records, then click on Create file button

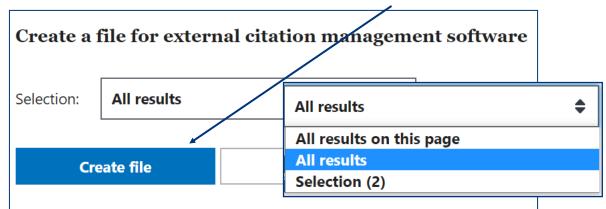

The file (with the default **nbib** extension) is saved in the download folder. **Double click** on this .nbib file to **import** the records into your Endnote library

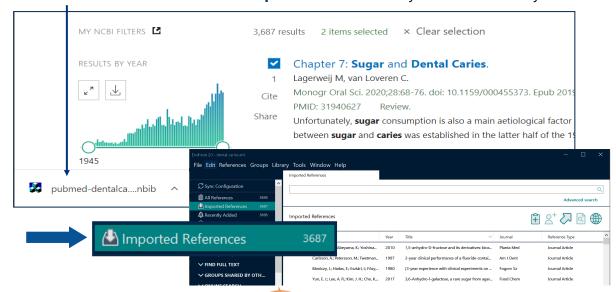

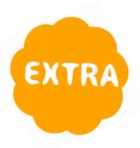

#### **Get Article Full Text from PubMed**

There are **Abstract** and **Full-Text Links** in each PubMed record.

Possible to download the PDF Full Text if available in HKUL.

FULL-TEXT LINKS > J Dent Res. 2016 Apr;95(4):388-94. doi: 10.1177/0022034515625907. Epub 2016 Jan 12. Sugar Consumption and Changes in Dental Caries **SSAGE** journals from Childhood to Adolescence FIND@HKUL M A Peres <sup>1</sup>, A Sheiham <sup>2</sup>, P Liu <sup>3</sup>, F F Demarco <sup>4</sup>, A E R Silva <sup>5</sup>, M C Assunção <sup>6</sup>, A M Menezes <sup>6</sup>, F C Barros <sup>6</sup>, K G Peres <sup>3</sup> 66 Cite Affiliations + expand PMID: 26758380 DOI: 10.1177/0022034515625907 **Favorites** Abstract SHARE There are no prospective studies investigating the effects of sugar-related feeding practices on

#### PubMed and more Databases in HKUL

changes in dental caries from early childhood to young adulthood. The aim of this study was to assess

- PubMed contains more than 30 million citations and abstracts of biomedical and life sciences literature, including dentistry.
- More databases are available at:

Electronic Resources > Dentistry https://libquides.lib.hku.hk/az.php?s=141707

**OR** Dentistry Subject Guide <a href="https://libguides.lib.hku.hk/c.php?g=766126&p=6556927">https://libguides.lib.hku.hk/c.php?g=766126&p=6556927</a>

Examples that support direct export to EndNote:

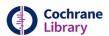

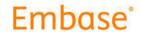

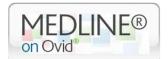

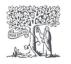

Scopus

© Clarivate
Web of Science™

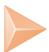

# 2.3 Find Articles from Google Scholar

#### **Step 0** Configure Google Scholar to HKUL settings

Go to https://scholar.google.com and click on Settings

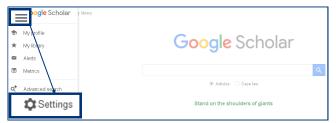

- 2 Under Library links
  - 1. Search for **HKU**
  - 2. Select The University of Hong Kong View It@HKUL

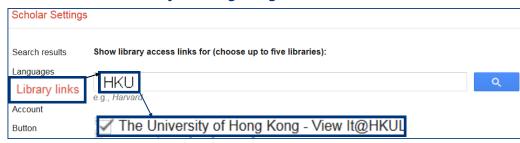

- Under Search results > Bibliography manager
  - Select Show links to import citations into
  - 2. Choose **EndNote** from the pull-down menu

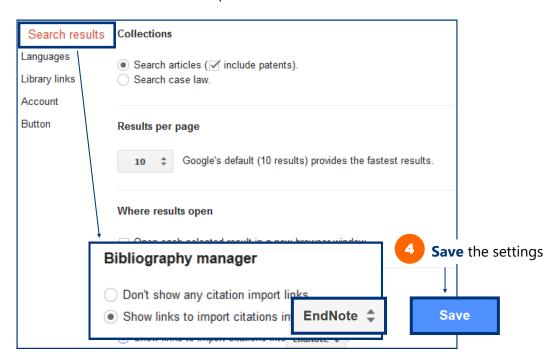

#### Step 1 Search

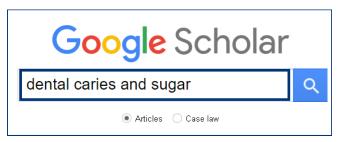

#### **Step 2 Direct Import into Endnote**

Click on Import into Endnote

#### Sugars and dental caries

R Touger-Decker, C Van Loveren - The American journal of ..., 2003 - academic.oup.com

ABSTRACT A dynamic relation exists between **sugars** and oral health. Diet affects the integrity of the teeth; quantity, pH, and composition of the saliva; and plaque pH. **Sugars** and other fermentable carbohydrates, after being hydrolyzed by salivary amylase, pro

To Cited by 683 Related articles All 17 versions Web of Science: 221 Import into EndNote

The file is saved in download folder, the default extension is .enw

Double click the .enw file, The record will be imported into your Endnote library

Note: For Firefox browser, Open with EndNote 20 (Bld 14672)

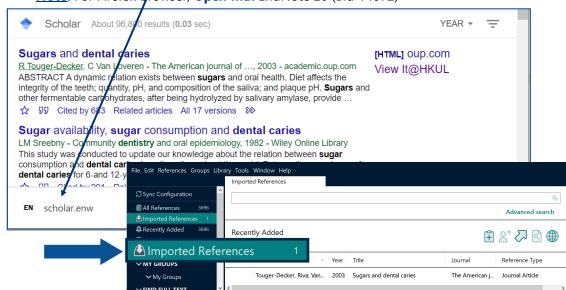

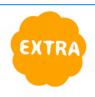

#### View It@HKUL

Click on "View It@HKUL" to find full text (Note: Do not click on the title)

#### Sugars and dental caries

R Touger-Decker, C Van Loveren - The American journal of ..., 2003 - academic.oup.com ABSTRACT A dynamic relation exists between **sugars** and oral health. Diet affects the integrity of the teeth; quantity, pH, and composition of the saliva; and plaque pH. **Sugars** and other fermentable carbohydrates, after being hydrolyzed by salivary amylase, provide ...

☆ ワワ Cited by 683 Related articles All 17 versions >>>

[HTML] oup.com View It@HKUL

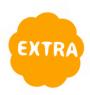

#### Find full text in EndNote

Highlight the reference(s) in the EndNote Library and press on the Find Full Text icon for searching the full text PDFs

Wait while **searching** is in progress

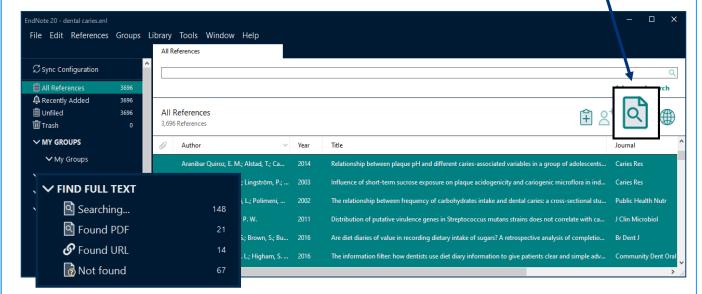

**Note:** The EndNote Find Full Text feature is limited to **250** records at a time. EndNote will attempt to find full text files for the first 250 records you have selected.

After searching is completed, EndNote will display how many full texts found.

And, a paper clip icon will be displayed against the reference with the PDF attached

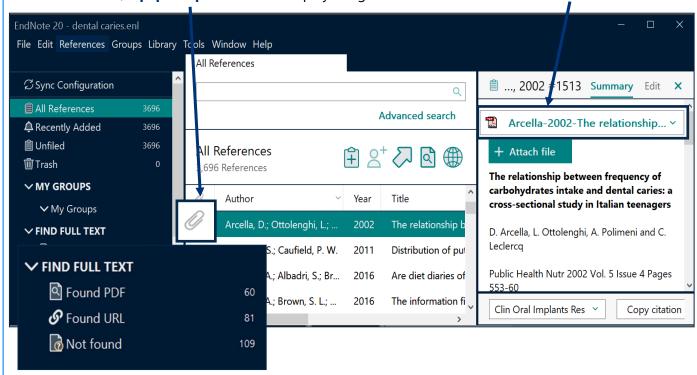

## **Attach PDF file manually**

EndNote may not locate all the full texts. You can search the Not Found records with HKU Library catalogue **FIND@HKUL** or Google. Download that PDF file you found

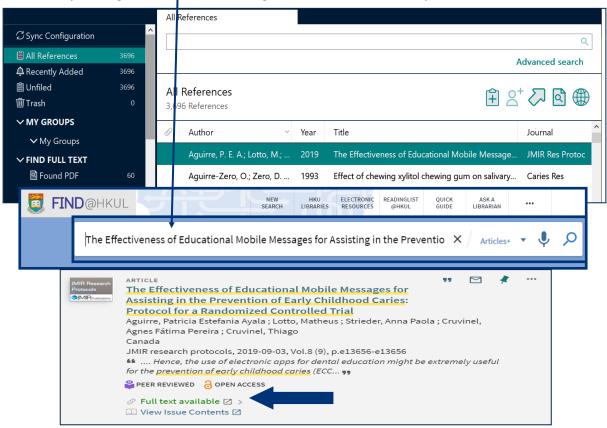

Switch to EndNote, double click the appropriate reference.

Click **+Attach file icon** and select the PDF file you have saved. Now, the PDF file is attached to your EndNote Library

(Alternatively, from top bar monu, select References > File Attachments > Attach File)

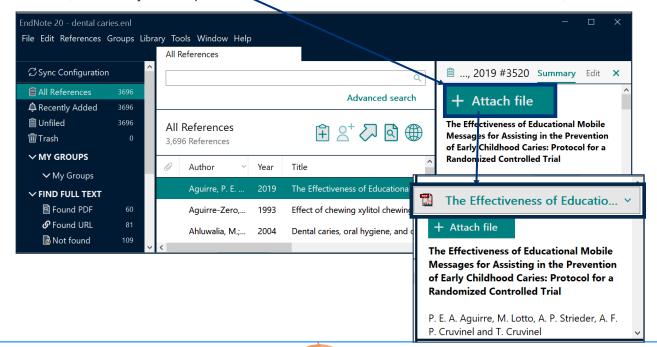

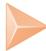

# **2.4 Manual Input**

Click on the **New Reference** icon from the Endnote top icon bar.

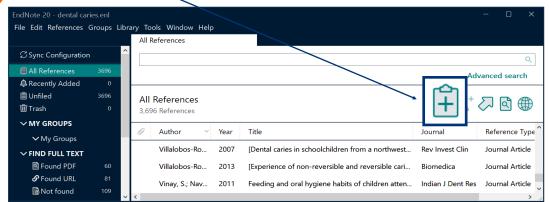

Select the reference type, e.g. book, journal article, web

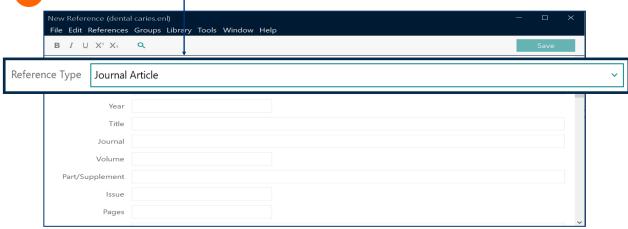

Enter the citation information, e.g. author, title, year

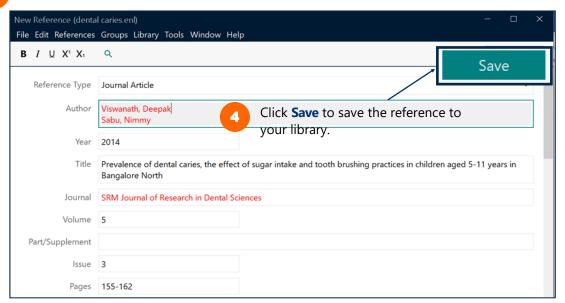

## **Special Note**

#### **Author Names**

#### **Personal names**

• First Middle Last (no comma)

Author Nelson W.S. Chow

• Last, First Middle (comma after the last name)

Author Chow, Nelson W.S.

#### **Corporate author**

• Organization, (1 comma after the organization name)

Author
The University of Hong Kong,

Department, Organization (2 commas after the department name)

Author

Centre of Asian Studies,, The University of Hong Kong

#### More than one author

• Enter one author per line.

Author

Bearer, Scott Linderman, Marc

## **Auto-complete**

- For author names that are already in the EndNote library, Endnote will auto-complete the name after you have typed in the first few letters.
- If the author is a new name, it will appear in red, but will change to black when the reference is saved.

# Special Note Dates and Page Numbers

#### **Dates**

 Enter dates as you would like them to appear in your formatted list or bibliography. EndNote does not reformat dates.

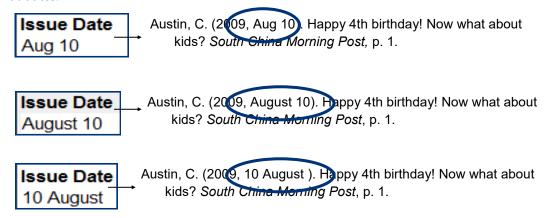

## **Page Numbers**

- Format for page ranges:
  - complete
    Pages
    1331-1336
  - abbreviated Pages 1331-6
- Do not use commas in page number in the thousands

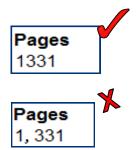

## **Manual Input: A journal article**

# SRM Journal of Research in Dental Sciences

Year: 2014 | Volume: 5 | Issue: 3 | Page: 155-162

Prevalence of dental caries, the effect of sugar intake and tooth brushing practices in children aged 5-11 years in Bangalore North

#### Deepak Viswanath, Nimmy Sabu

Department of Pedodontics and Preventive Dentistry, Krishnadevaraya College of Dental Sciences and Hospital, International Airport Road, Hunasamaranahalli, SMVIT Post, Bangalore, Karnataka, India

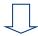

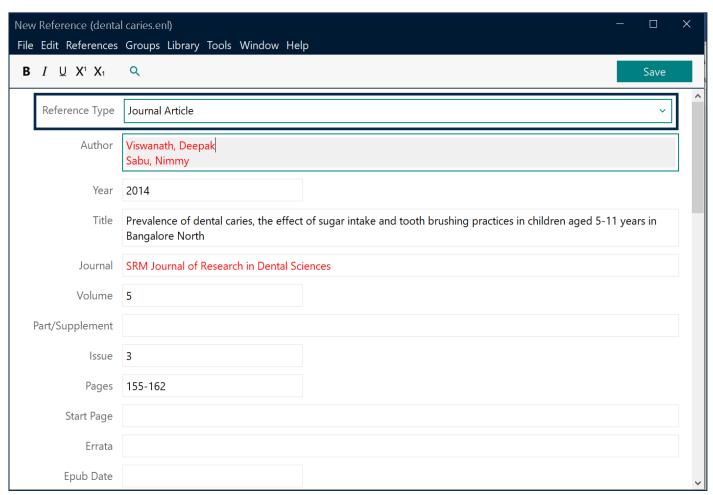

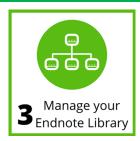

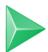

## **3.1 Remove Duplicates**

record number.

From the top bar menu, choose Library > Find Duplicates

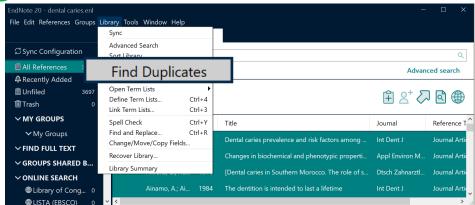

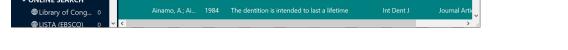

(Note: If you are citing the same reference multiple times, select the reference under a unique record number. Otherwise, the cited reference may be treated as two different citations.)

Although the two records refer to the same reference, Endnote assigns each with a unique

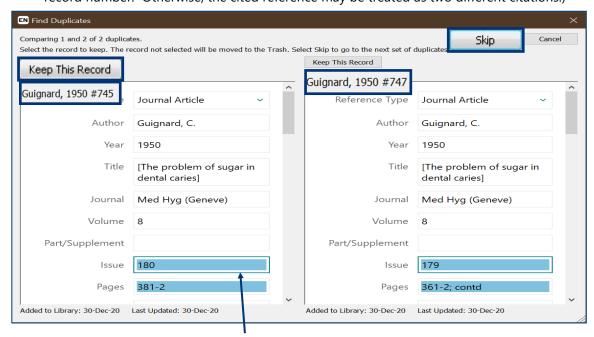

Different data of the records is **highlighted** for comparison.

Select the record you would like to keep. To keep both records, click on Skip.

(Note: Make sure the deleted record has not been cited in any of your papers.)

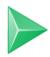

# 3.2 Create Groups

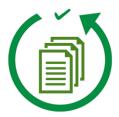

Scenario: Your Endnote library contains references on different topics or purposes. To get

more organized, you would like to create subsets and group the references.

**Solution:** Groups feature is a great way to organize your references, especially for huge

Endnote libraries. There are two types of groups: Custom and Smart Groups.

## 1. Difference between Custom and Smart Groups

|                              | Custom Groups                                                                                                    | Smart Groups                                                                                                    |  |
|------------------------------|----------------------------------------------------------------------------------------------------|----------------------------------------------------------------------------------------------------|--|
| Create the group             | Manually add references to a group.                                                                                    | Specify criteria - references meeting the criteria will automatically be added to the group.                                |  |
| Updates                      | <ul> <li>Done manually</li> <li>The group will not be updated unless you manually add or remove references.</li> </ul> | <ul> <li>Updates automatically</li> <li>Dynamically update the group as new references are added to the library.</li> </ul> |  |
| Applications (Some examples) | <ul> <li>Keep a list of good readings</li> <li>Remind yourself that this list requires special attention.</li> </ul>   | <ul> <li>Group references matching certain keywords</li> <li>Group references by publication period.</li> </ul>             |  |
| Number of groups             | Maximum <b>5,000</b> groups (custom and smart groups combined)                                                         |                                                                                                    |  |

## 2. Create a Custom Group

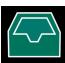

- (a) Create a custom group by the name "5-star readings"
- (b) Add 3 references to this custom group
- From top bar menu, select Groups > Create Group

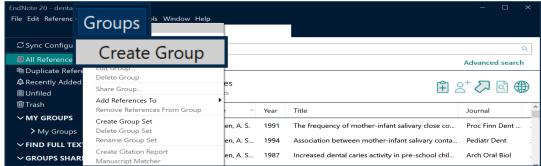

**Enter name** of the group

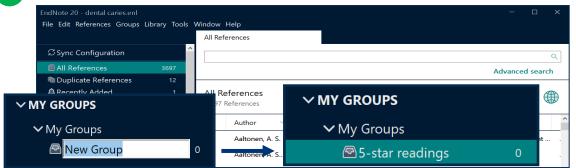

Highlight 3 references and then add them to this group by selecting Groups > Add References To > A custom group (Note: Or, you can Drag and drop it to the group)

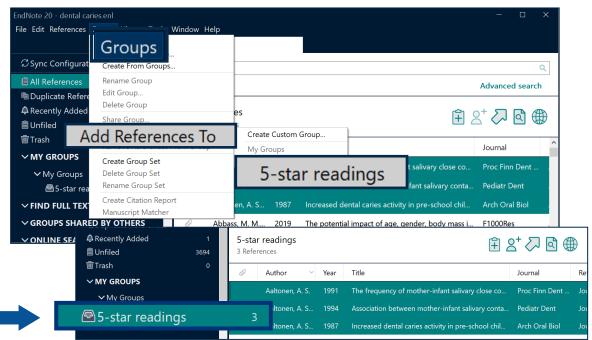

## 3. Create a Smart Group

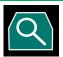

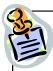

- (a) Create a smart group by the name "Xylitol"
- (b) **Meet** the following:
  - 1. contains the keyword "xylitol"
  - 2. A journal article
- From top bar menu, select **Groups** > **Create Smart Group**

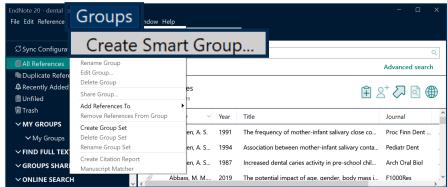

Create the smart group for Xylitol

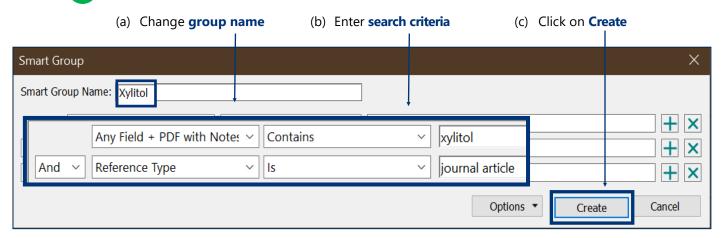

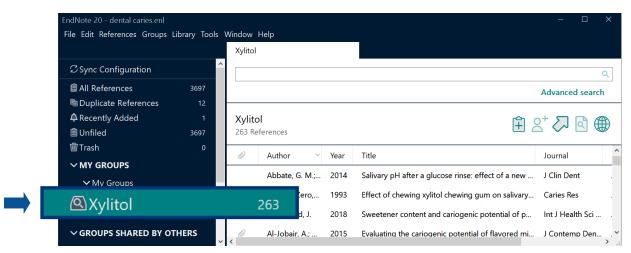

**Note:** Removing a reference from a smart group will move it to the trash.

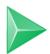

# 3.3 Back up your EndNote Library

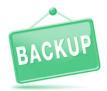

#### Method 1: Save a Copy

Produce a copy of both the enl and the Data folder

Select File > Save a Copy

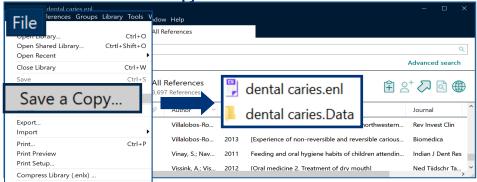

#### **Method 2:** Compressed Library

Save as a single file, making it convenient to send it by email

Select File > Compressed Library

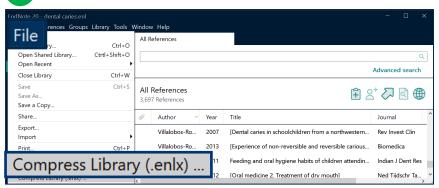

- Select your **options** 
  - (a) Create/ Create and Email?
  - (b) All references or selected references from a group?
  - (c) With or without the file attachments? <u>Note</u>: If recipient of the compressed library does not have access rights to the pdf full text, choose "Without file attachments"

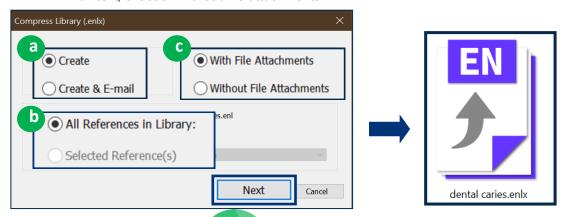

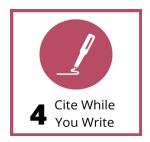

Endnote's **CWYW** (Cite While You Write) helps you:

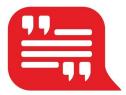

Insert in-text citations Dental caries was first described in Miller's chemoparasitic theory in 1890. Caries is caused by the dissolution of the teeth by acid produced by the metabolism of dietary carbohydrates by oral bacteria (Touger-Decker & van Loveren, 2003) involved in caries formation are matans streptococci and factobacim. In the 1300s the caries theory was depicted as 3 circles representing the 3 prerequisites fordental caries: the tooth, the diet, and dental plaque (Figure 1)

Diet and nutrition may interfere with the balance of tooth demineralization and remineralization in several ways. The diet provides sugars and other fermentable carbohydrates, which are metabolized to acids by plaque bacteria. (Jordan & Keyes, 1966)

Sugars are a form of fermentable carbohydrate. Fermentable carbohydrates are carbohydrates (sugars and starch) that begin digestion in the oral cavity via salivary amylase. Sugars enter the diet in 2 forms: those found naturally in foods (eg, fruit, honey, and dairy products) and those that are added to foods during processing to alter the flavor, taste, or texture of the food (Johnson & Frary, 2001).

Build the
 Reference List

Johnson, R. K., & Frary, C. (2001). Choose beverages and foods to moderate your intake of sugars: the 2000 dietary guidelines for Americans--what's all the fuss about? J Nutr, 131(10), 2766s-2771s. doi:10.1093/jn/131.10.2766S

Jordan, H. V., & Keyes, P. H. (1966). In vitro methods for the study of plaque formation and carious lesions. Arch Oral Biol, 11(8), 793-802. doi:10.1016/0003-9969(66)90005-7

Touger-Decker, R., & van Loveren, C. (2003). Sugars and dental caries. Am J Clin Nutr, 78(4), 881s-892s. doi:10.1093/ajcn/78.4.881S

Insert figures and charts

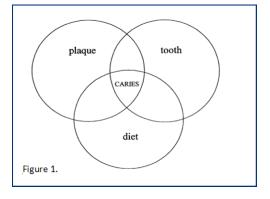

• Format the **citation style** of the entire essay

An Endnote toolbar will appear in Word once Endnote is installed on your PC

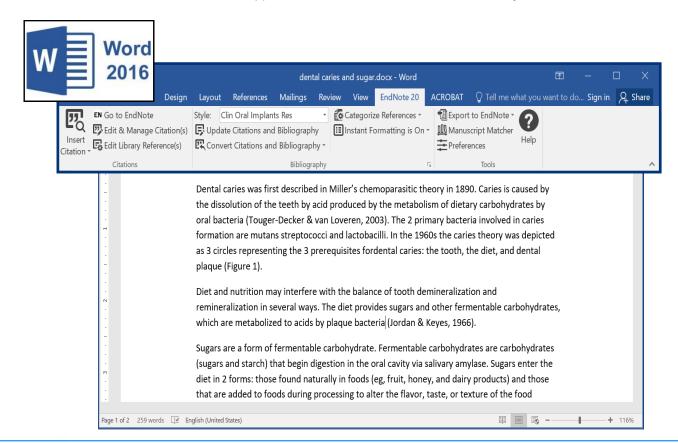

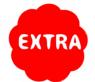

The EndNote online account login dialog keeps popping up whenever I click the EndNote tab in MS Word. What should I do?

#### Solution:

1 In Word, select the EndNote tab and click **Preferences** 

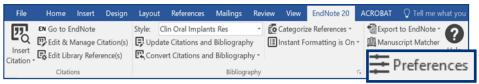

The box EndNote X9 Cite While You Write Preferences is shown Click **Application** > Select **EndNote** 

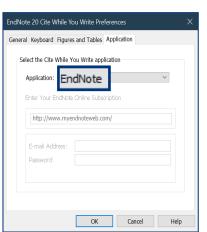

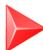

## 4.1 Insert a Citation

#### **Method A** Insert Citation

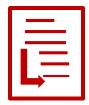

In Word, place the cursor where you like to insert your in-text citation. Select Insert Citation > Insert Citation

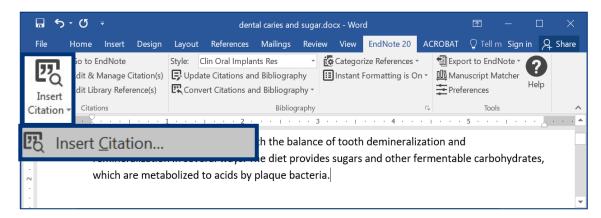

Find your citation. Then, highlight the desired citation, and click on Insert.

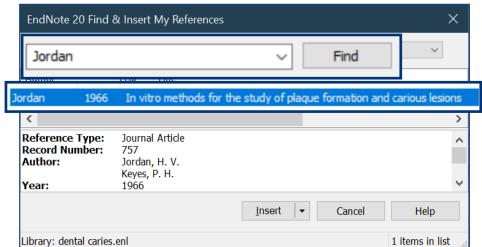

The in-text citation and the reference will be inserted into your document.

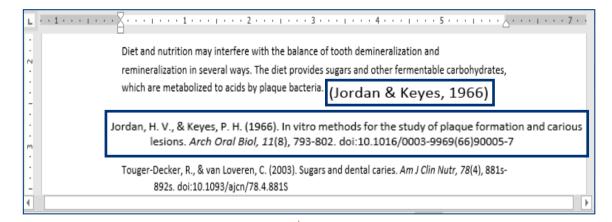

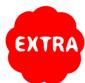

## **Change the citation style**

In the **Bibliography** tab section, open the Style pull-down menu. Select your desired citation style, e.g. J Dentistry. **□** 5· 5 = dental caries and sugar.docx - Word File Home Insert Design Layout References Mailings Review View EndNot ☐ Tell m Sign in ☐ Share EN Go to Enurs.

EVEdit & Manage Citation(s Clin Oral Implants Res Style: uscript Matcher Insert Edit Library Reference(s) ences Select Another Style... Citations Annotated L - 1 - - - > Dentistry Dental caries w s is caused by the dissolution phydrates by Author-Date oral bacteria (T ved in caries Chicago 16th Footnote formation are nace the cames theory was depicted as 3 circles representing the 3 prerequisites fordental caries: the tooth, the diet, and dental plaque (Figure 1). Diet and nutrition may interfere with the balance of tooth demineralization and remineralization in several ways. The diet provides sugars and other fermentable carbohydrates, which are metabolized to acids by plaque bacteria. (Jordan & Keyes, 1966). Sugars are a form of fermentable carbohydrate. Fermentable carbohydrates are carbohydrates (sugars and starch) that begin digestion in the oral cavity via salivary amylase. Sugars enter the diet in 2 forms: those found naturally in foods (eg, fruit, honey, and dairy products) and those

## **Can't find the Citation Style?**

that are added to foods during processing to alter the flavor, taste, or texture of the food

From the Style pull-down menu, choose Select Another Style.

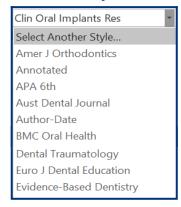

■ ■ --

If the style is not on the list,

visit Endnote website

Page 1 of 2 277 words English (United States)

https://www.endnote.com/downloads/styles

There are more than 6,000 bibliographic styles there!

#### Method B Insert Selected Citation

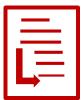

In Endnote, highlight the desired citation

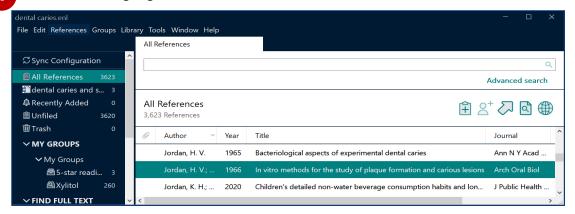

In your Word document, **place the cursor** where you like to insert your in-text citation. Select **Insert Citation** > **Insert Selected Citation(s)** 

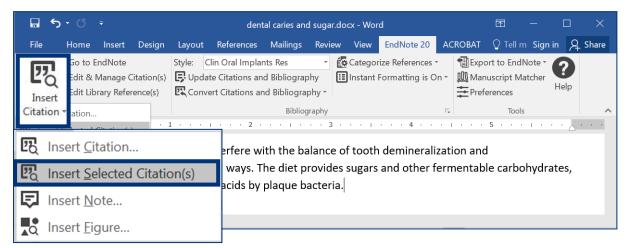

The in-text citation and the reference will be inserted into your document.

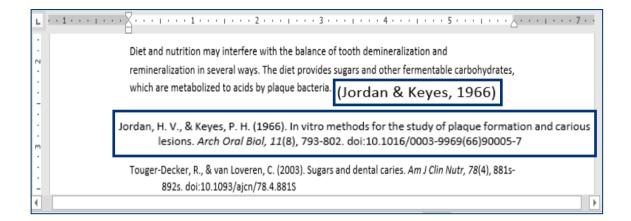

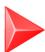

## 4.2 Edit & Manage Citation(s)

Place your cursor on the in-text citation you would like to edit. The citation will turn grey.

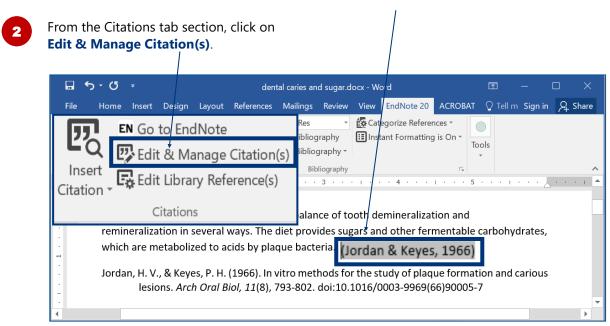

Specify your options, e.g. Exclude Author, add page numbers (Note: Use Suffix to add page numbers if Pages does not work.)

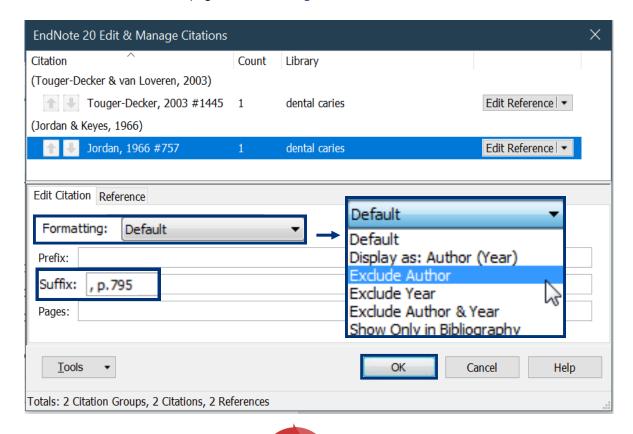

The in-text citation will be changed accordingly.

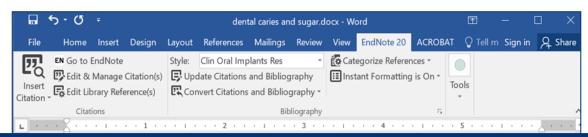

Diet and nutrition may interfere with the balance of tooth demineralization and remineralization in several ways. The diet provides sugars and other fermentable carbohydrates, which are metabolized to acids by plaque bacteria. (1966, p.795)

Jordan, H. V., & Keyes, P. H. (1966). In vitro methods for the study of plaque formation and carious lesions. *Arch Oral Biol, 11*(8), 793-802. doi:10.1016/0003-9969(66)90005-7

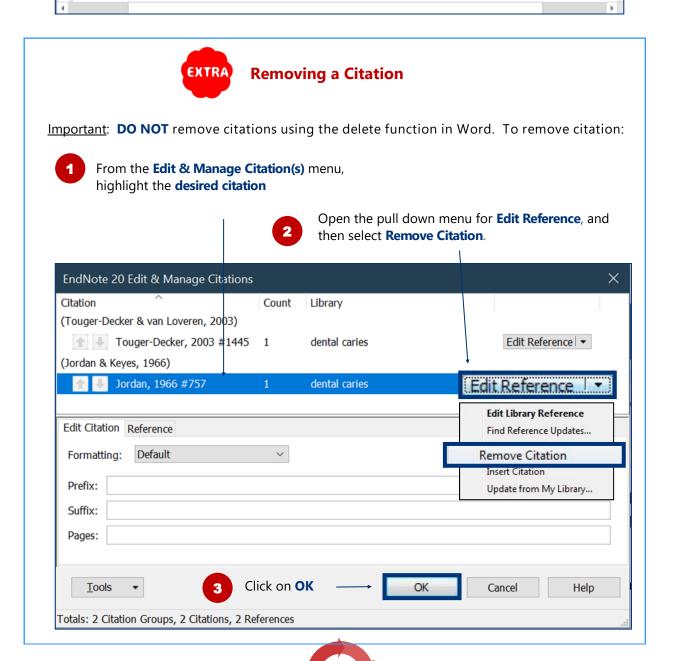

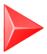

## 4.3 Remove Field Codes

Before submitting your paper, you may wish to remove the Endnote field codes. The recipient can then view the document properly without using Endnote

To remove field codes, select:

**Convert Citations and Bibliography > Convert to Plain Text** 

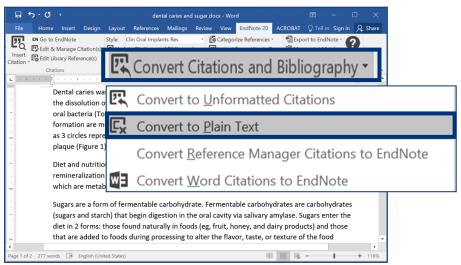

A new Word document will be created. Click on **OK** and save the file under a **new filename** 

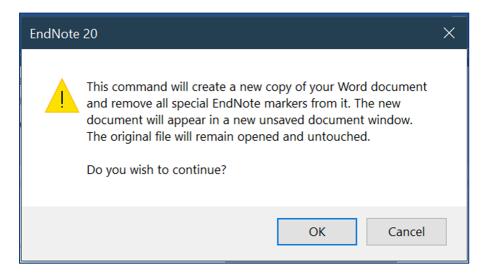